## Руководство по создании потоков

- Отрываем программу AVN6
- · Нажимаем на кнопку показанную на рисунке 1.

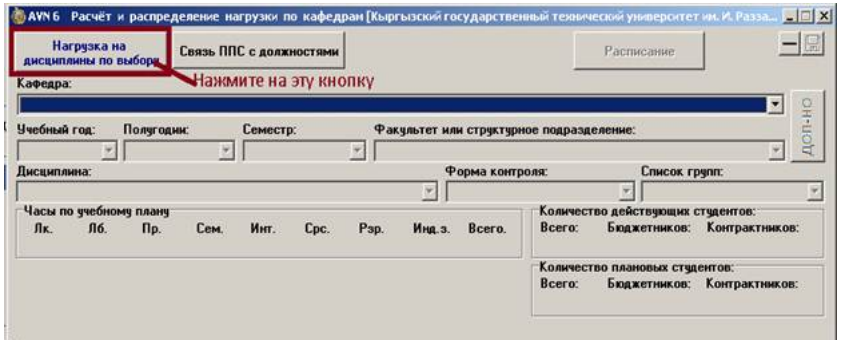

*Рис. 1. Переход на заполнения или создания потоков*

- · Заполняем параметры по очередности
	- а) Кафедра
	- б) Учебный год
	- в) Семестр
	- г) Преподавателя
	- д) Форму обучения
	- е) Дисциплина
	- ж) Форма контроля
- · Нажимаем на кнопку *«Управление потоками»* для создания нового потока (рис.2).

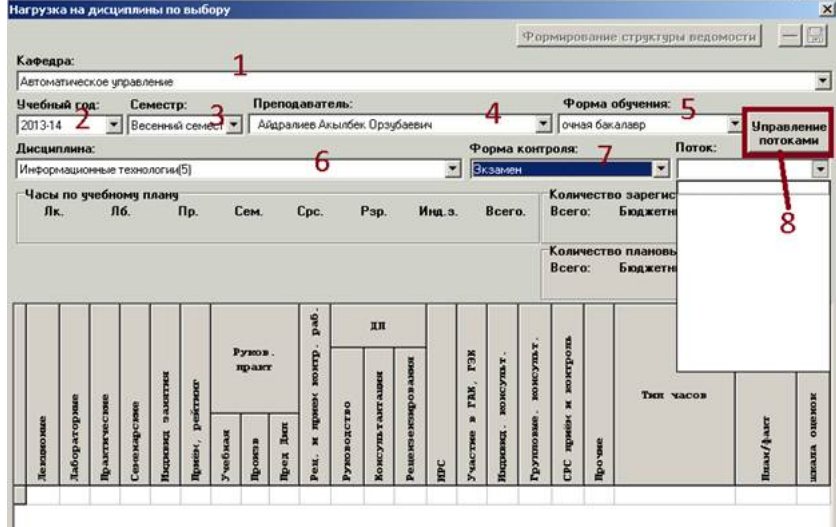

*Рис 2. Для создания нового потока нажимаем на «Управление потоками»*

- 6) Создаем поток:
- Пишем номер потока, нажимаем на кнопку «Добавить», выбираем из падающего списка, пишем что за поток и какому виду занятий он относится (см. рис.4).

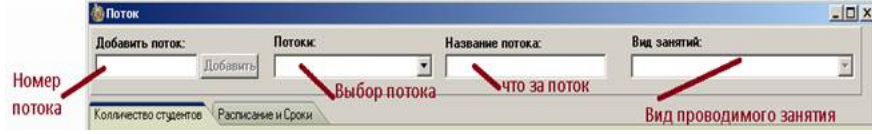

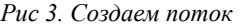

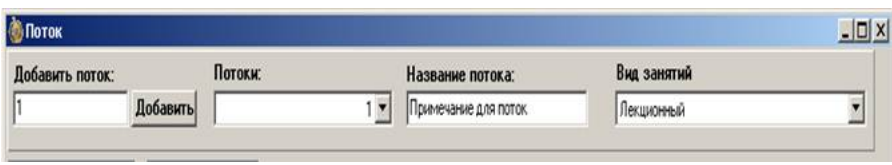

*Рис 4. После заполнения*

7) Выбираем факультет, пишем количество студентов по бюджетной и контрактной форме обучения, далее нажимаем на кнопку «Сохранить».

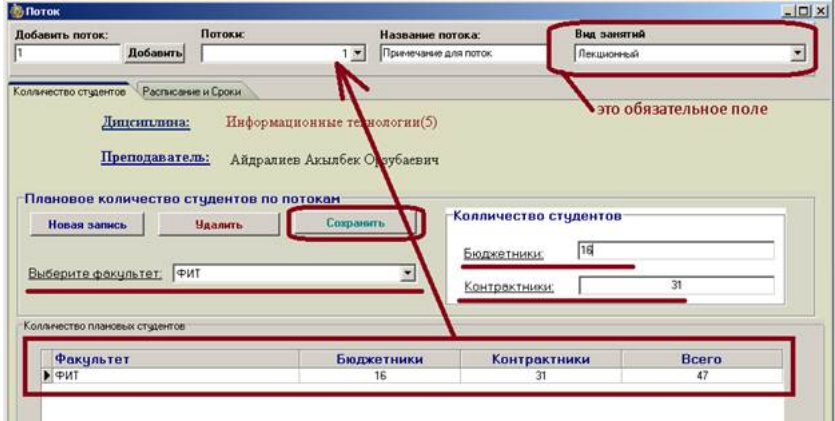

*Рис.5 Общая форма создания и заполнения одного потока*

На одну дисциплину может быть несколько потоков, это зависит от количества студентов и учебного плана. Допустим на дисциплину «Информационные технологии(5)» (5-это количество кредитов) надо создать три потока.

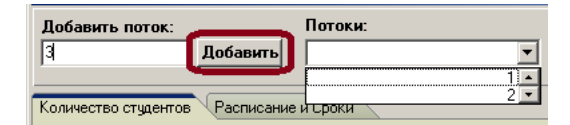

*Рис. 6 Несколько потоков*

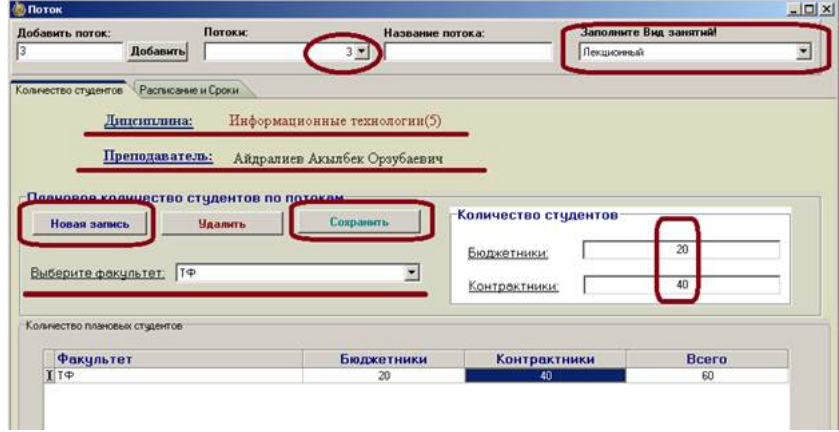

*Рис. 7 На одну дисциплину несколько потоков*

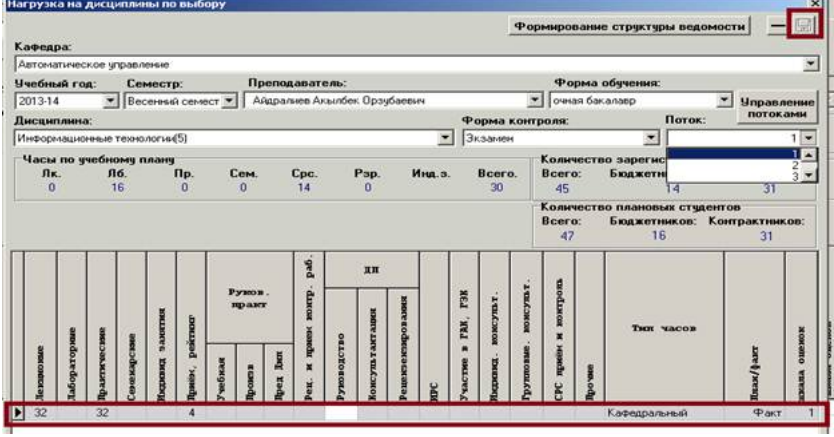

*Рис. 8. Заполняем нагрузку*

Не забудьте заполнить обязательно:

- 1) Прием рейтинга
- 2) Тип часов
- 3) Шкалу оценок
- 8) В итоге должно получится следующее

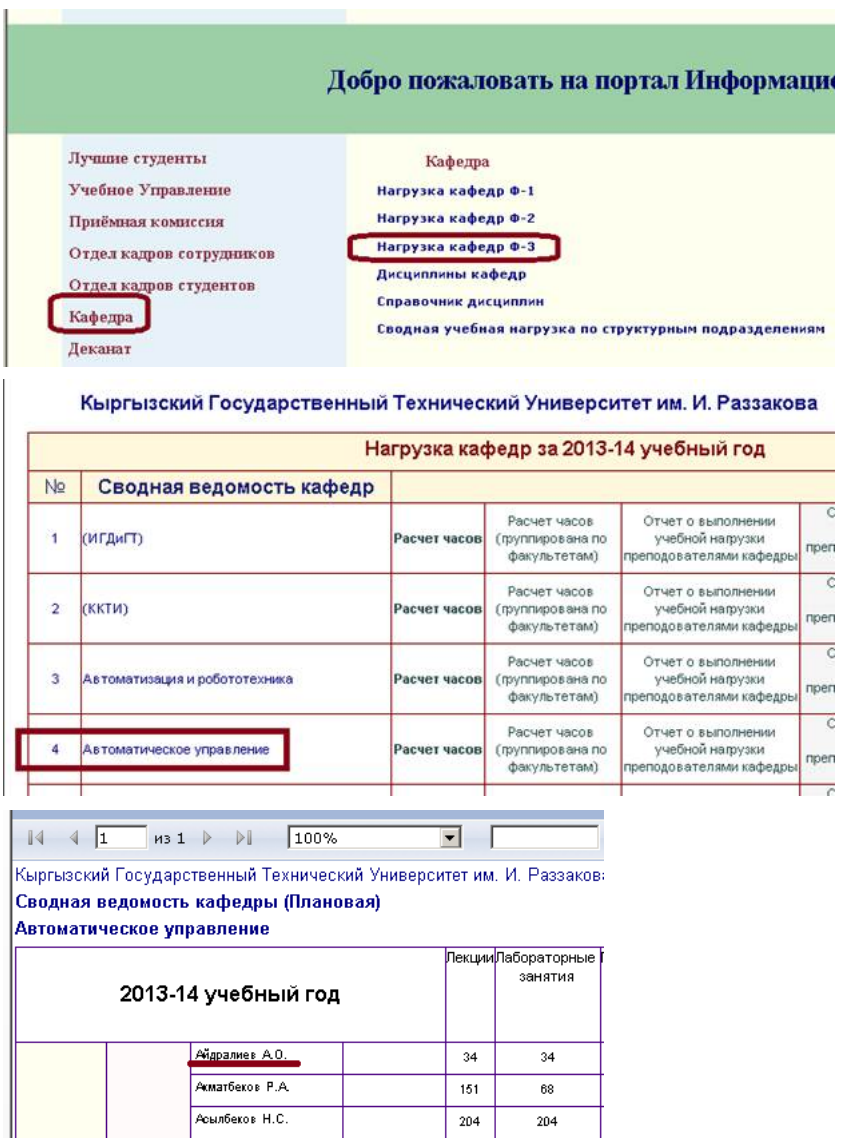

 $204$ 

 $\overline{204}$ 

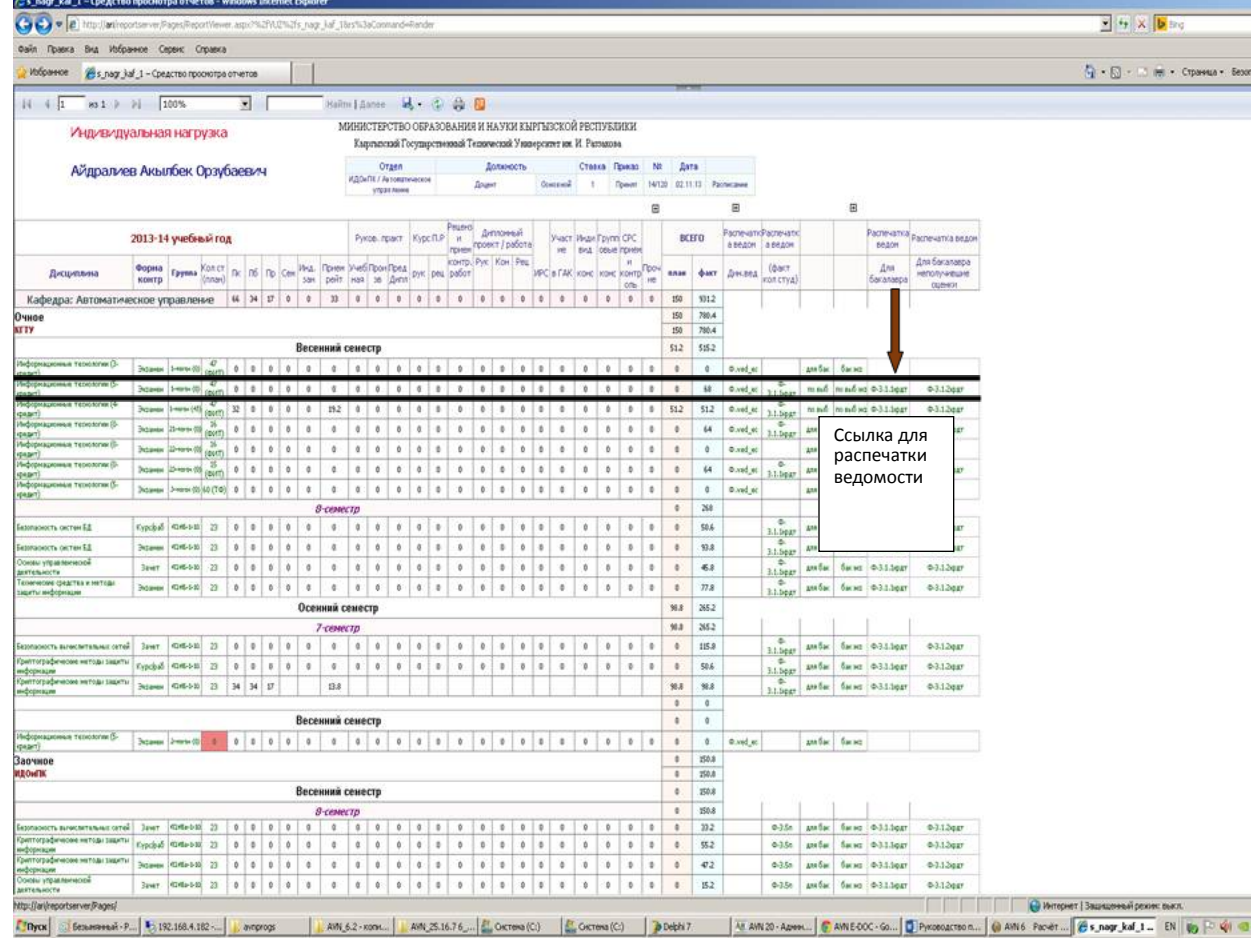

avn.oshsu.kg/manuals/AVN 6\_potok.htm 5/7

После создания потоков необходимо через AVN 33 (деканат) зарегистрировать студентов на данный поток, после чего будет формирована ведомость.